INSTITUTO FEDERAL DE EDUCAÇÃO, CIÊNCIA E TECNOLOGIA FARROUPILHA CAMPUS AVANÇADO URUGUAIANA CURSO TÉCNICO EM INFORMÁTICA INTEGRADO

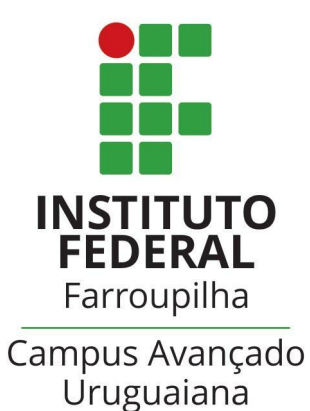

## FERNANDO GONÇALVES DE MEDEIROS

**Instruções de instalação**

**Sistema de catalogação de acervo para o Arquivo Histórico Municipal de Uruguaiana**

Uruguaiana/RS 2022/2º Semestre

## **Passo-a-passo da instalação**

1 - Extrair os arquivos do sistema – TCC.zip – na pasta do servidor local ("htdocs" para usuários de XAMPP e "www" para usuários de WAMP)

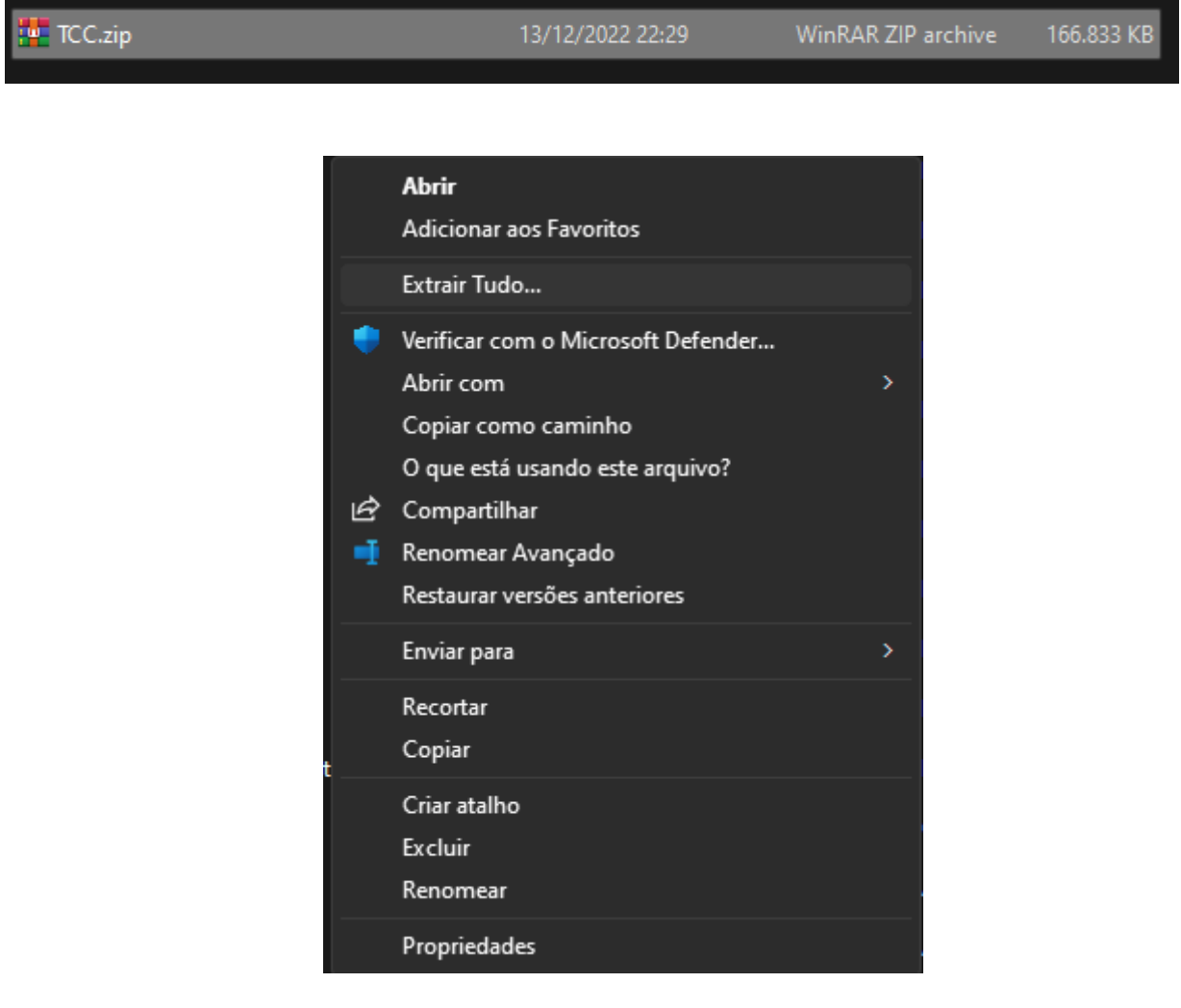

**2.1 -** Através do *phpMyAdmin*, crie uma nova base de dados chamada "arquivo", utilizando o *charset* "utf8mb4\_general\_ci".

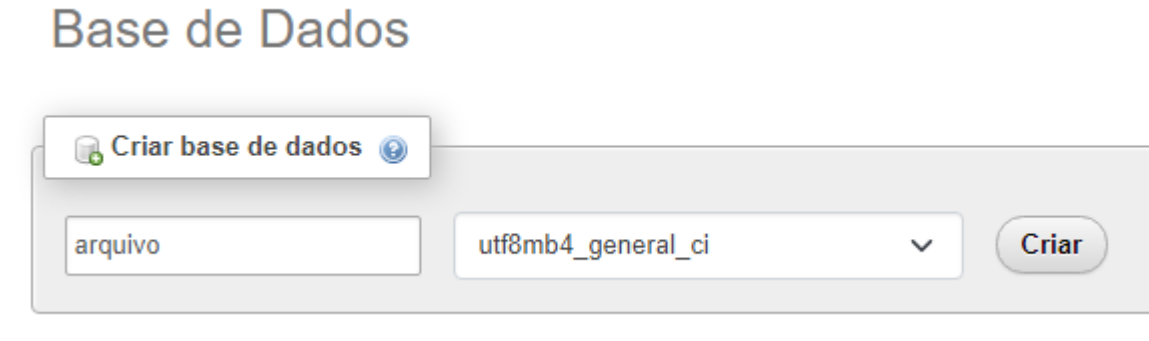

**2.2 -** Utilizando o arquivo chamado "arquivo.sql", na pasta do TCC, importe o banco de dados para dentro da base de dados "arquivo".

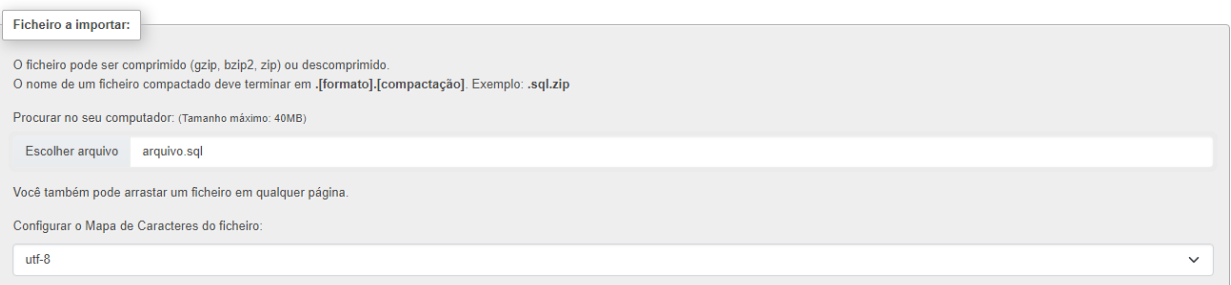

**3 -** A partir daí, o sistema está instalado na máquina. Para acessá-lo, basta iniciar o servidor local (WAMP ou XAMPP) e entrar na seguinte url no navegador "http://localhost/TCC/inicio/index.php". O administrador está cadastrado no sistema com as seguintes informações:

E-mail: [fernandogdemedeirosw@gmail.com](mailto:fernandogdemedeirosw@gmail.com) Senha: 123

**4 -** Para a utilização do sistema de transcrição automática do sistema, é necessário a instalação de um aplicativo externo, chamado de Tesseract-OCR. Confira mais informações acerca deste software na seguinte página: [Tesseract Open Source OCR Engine.](https://github.com/tesseract-ocr/tesseract)